# **MICROSOFT EDGE PROXY AYARLARI**

1- Microsoft Edge Tarayıcısını açtıktan sonra sağ üst kısmında yer alan üç nokta simgesini tıklayınız. Karşınıza aşağıdaki pencere açılacaktır. Bu pencereden **Ayarlar**ı tıklayınız.

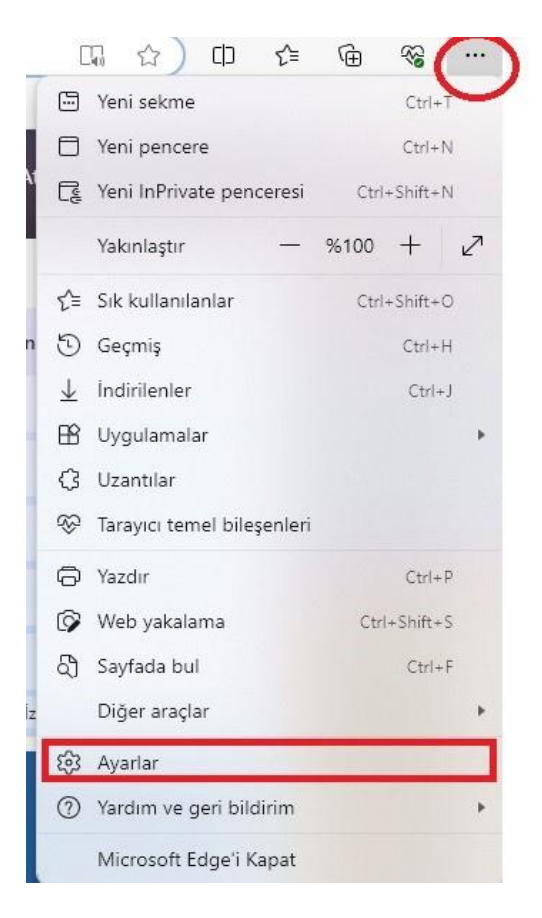

2- Ayarlar ekranında aşağıda görüldüğü gibi **Sistem ve Performans** seçeneğine tıklayınız.

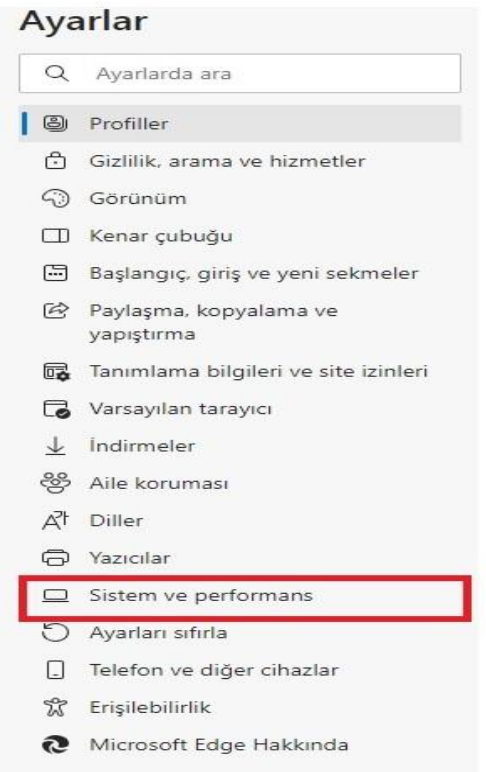

3- Sistem ayarı altında aşağıdaki görselde görüldüğü gibi Bilgisayar ara sunucu ayarlarını açınkısmını tıklayınız.

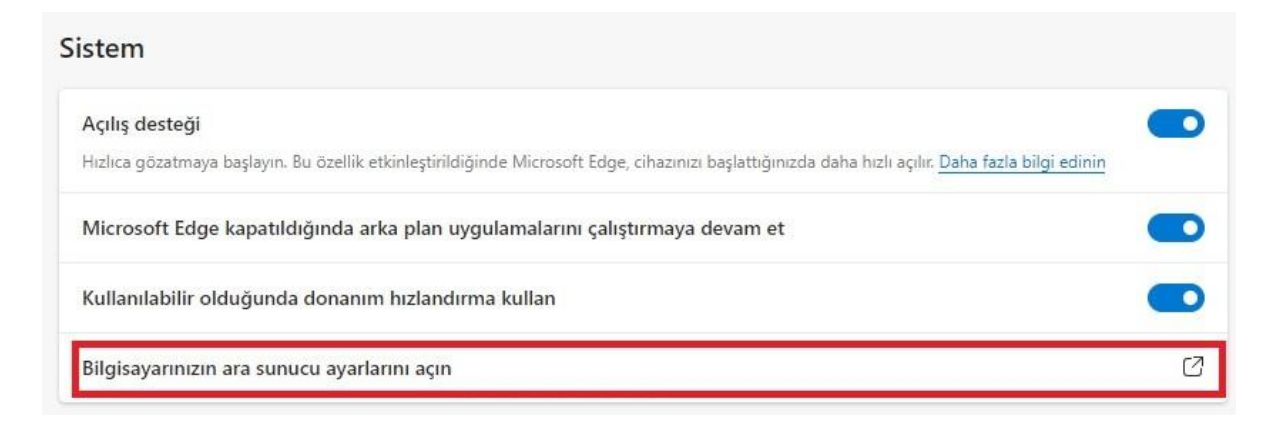

4- Ayarlar ekranında **Vekil Sunucuyu Elle Ayarla** alanını seçiniz.

**İşaretlenen bu kısma; Personel iseniz: Http vekil sunucusu** alanına **proxy.medeniyet.edu.tr** ve **Port** alanına **8080** yazınız.

**Öğrenci iseniz; Ara sunucu IP adresi** alanına **proxy.ismu.edu.tr** ve **Bağlantı noktası** alanına **8080** yazınız.

**Tamam** kısmına tıklayınız.

## **Personel iseniz: Öğrenci iseniz:**

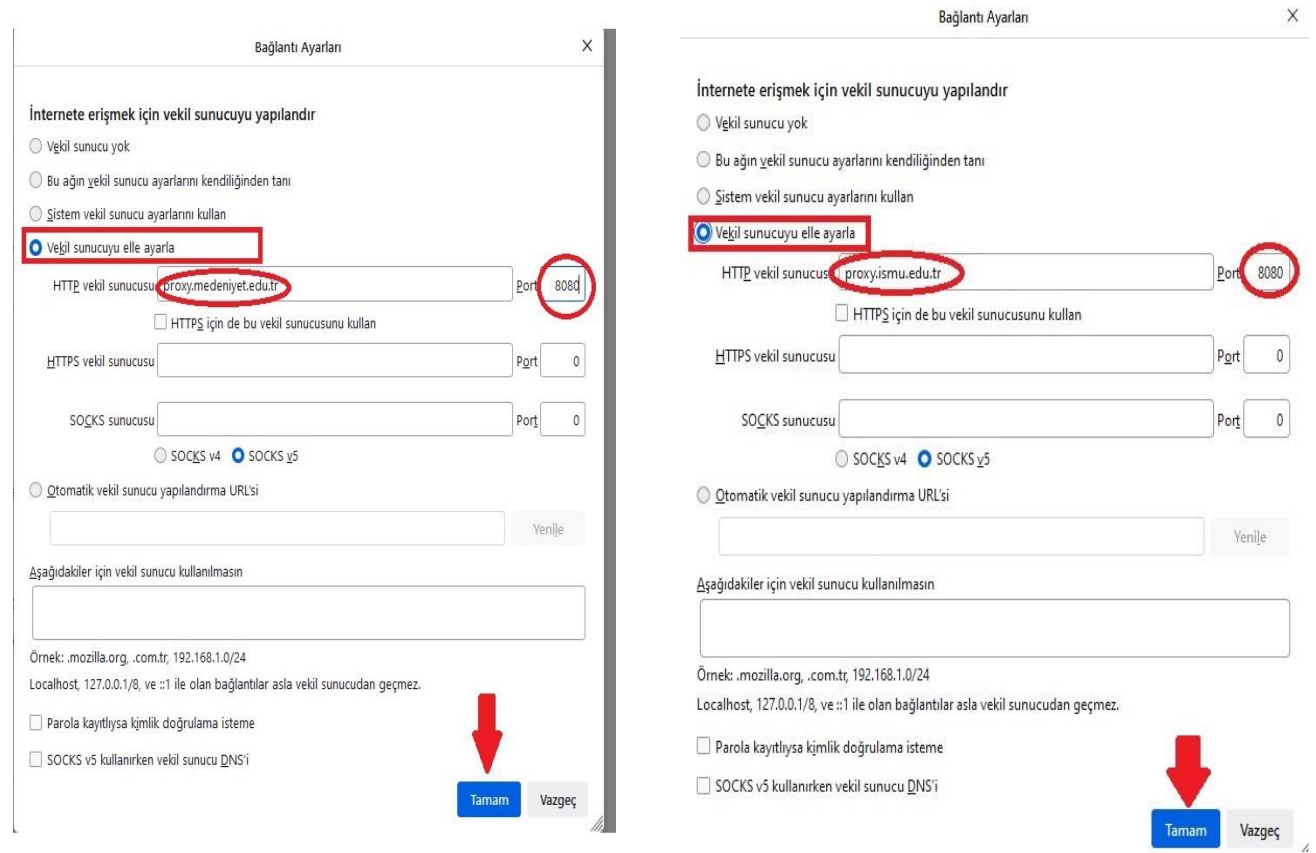

5- Bu ayarı yaptıktan sonra https://library.medeniyet.edu.tr girmek istediğinizde **kullanıcı adı - şifre** soran pencere açılacaktır. Bu pencereye:

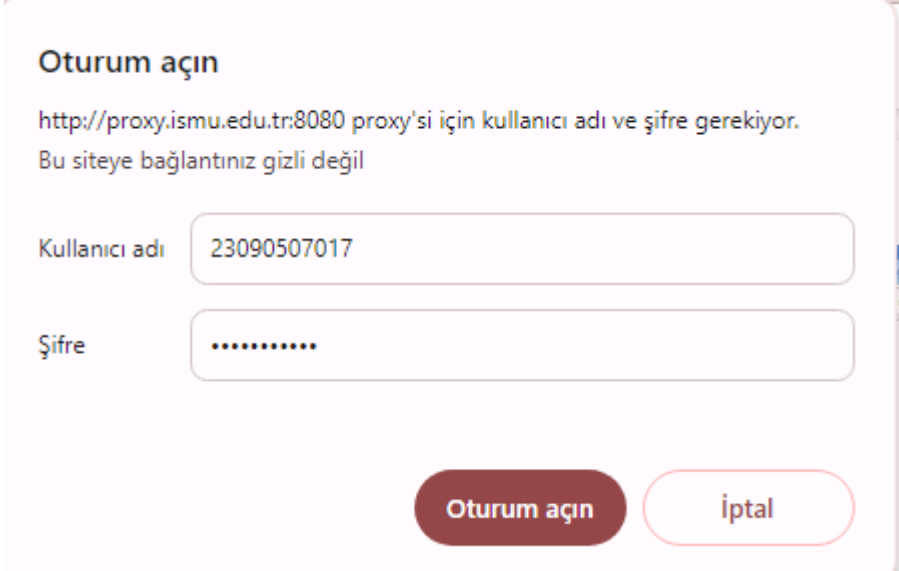

### **Personel iseniz:**

**medeniyet.edu.tr** hesabınıza ait kullanıcı adınızı (ad.soyad) ve şifrenizi,

## **Öğrenci iseniz;**

**ismu.edu.tr** hesabınıza ait kullanıcı adınızı (öğrencinumaranız) ve şifrenizi yazınız.

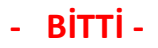